# **DOCUMENTATION / SUPPORT DE FORMATION**

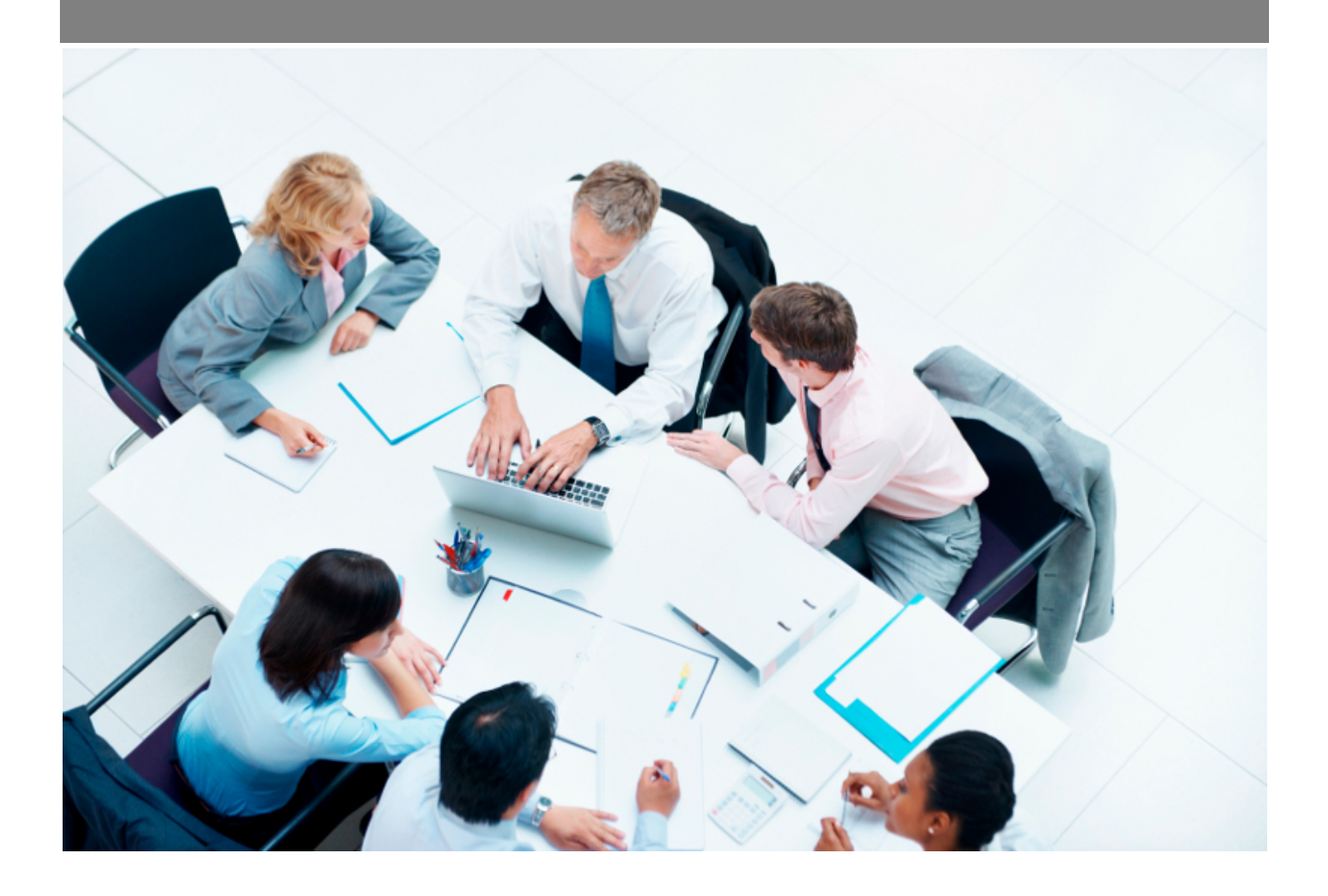

Copyright © Veryswing SAS, Tous droits réservés. VSActivity et VSPortage sont des marques déposées de Veryswing SAS.

# Table des matières

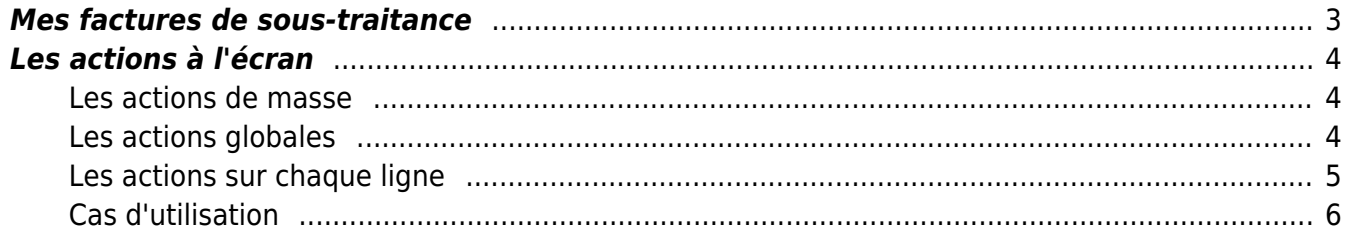

## <span id="page-2-0"></span>**Mes factures de sous-traitance**

#### Les droits à activer :

#### **Achats**

- Mes factures de sous-traitance
	- Les collaborateurs de ce groupe ne sont pas autorisés à réceptionner une facture de sous-traitance ou de revente d'un montant supérieur au montant déterminé par l'application
	- Analyse automatique des factures et des avoirs d'achats (OCR)

Pour pouvoir utiliser l'OCR, en complément de l'add-on payant, il faut activer le droit ci-dessous

### **Achats**

- Mes imports de factures
	- Analyse automatique des factures et des avoirs d'achats (OCR)

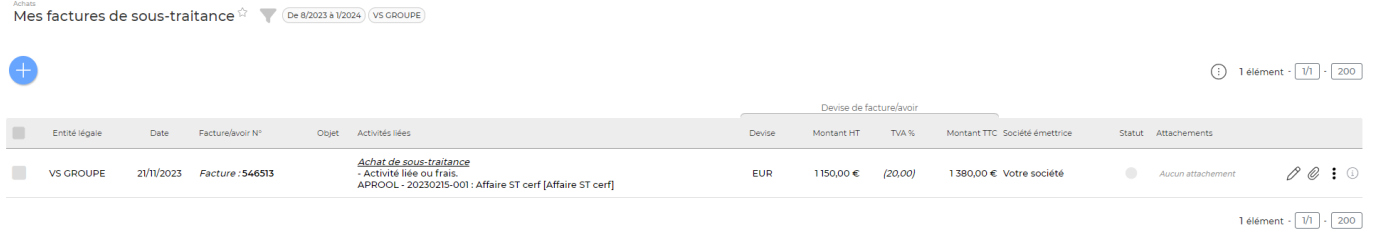

Ce menu permet à vos collaborateurs sous-traitants d'ajouter eux-mêmes leurs factures dans l'application.

- Pour les freelances : Le collaborateur pourra importer ses propres factures
- Pour les sous-traitants rattachés à une société sous-traitante : Il faudra créer un compte spécifique à la personne dédiée à l'envoi de factures chez le sous-traitant qu'elle puisse ajouter toutes les factures de ses différents collaborateurs.

Note: le collaborateur qui accède à l'écran Mes factures de sous-traitance ne peut voir que les factures liées à sa société ET qui sont liées à de l'activité (CRA, frais).

Des droits restrictifs et complémentaires sont disponibles. Pensez à les lire avant de les activer.

Le droit d'analyse de facture par OCR est utilisable uniquement si vous avez souscrit à l'Add-on payant [OCR HA](https://docs.veryswing.com/vsa:vs-ocr-ha)

#### Informations complémentaires

Une colonne statut permet aux sous-traitants de suivre l'avancement de traitement de ses factures par vos services.

## <span id="page-3-0"></span>**Les actions à l'écran**

## <span id="page-3-1"></span>**Les actions de masse**

Ces actions apparaissent quand au moins une ligne a été sélectionnée.

**Supprimer** : Permet de supprimer les lignes initialisées

## <span id="page-3-2"></span>**Les actions globales**

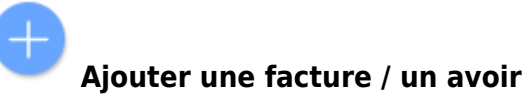

### **Etape 1 : Sélection des activités à facturer par le sous-traitant**

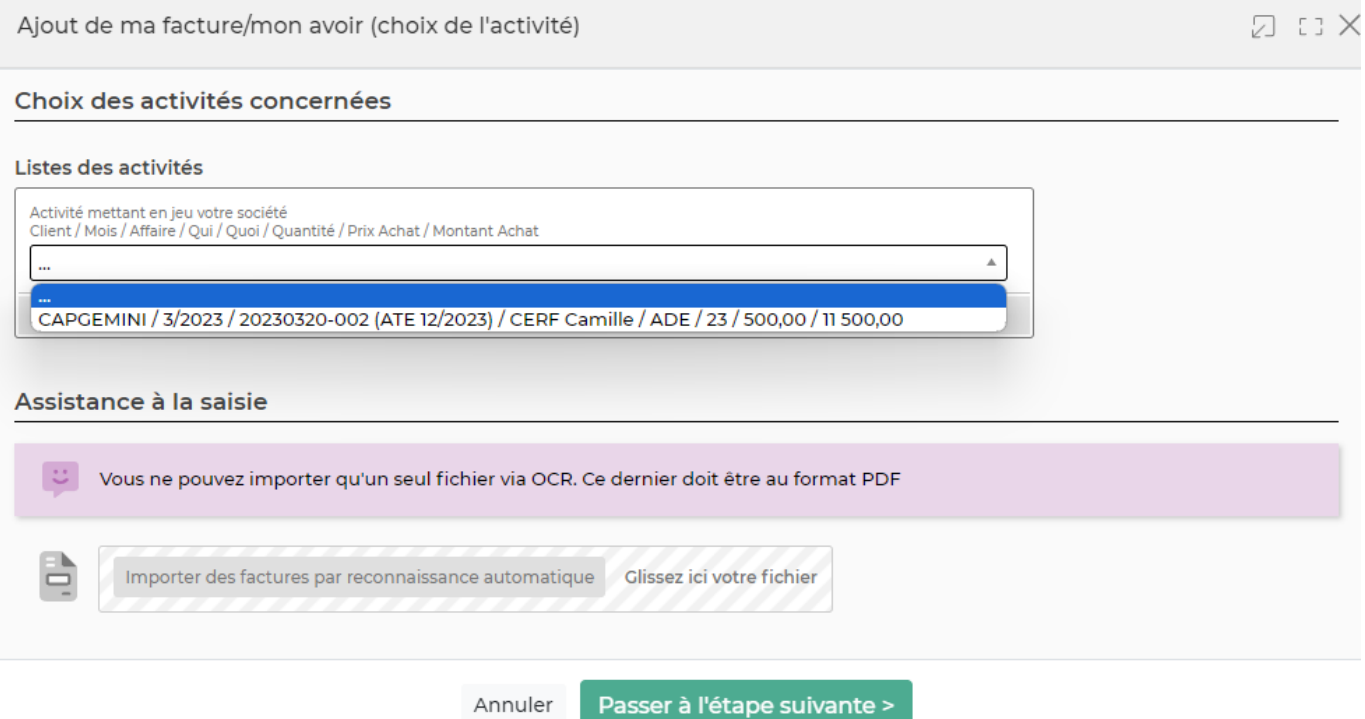

Le collaborateur sous-traitant va sélectionner sur ce formulaire, l'activité correspondant aux factures qu'il veut vous envoyer.

### **Etape 2 : Création de la facture ou avoir par le sous-traitant**

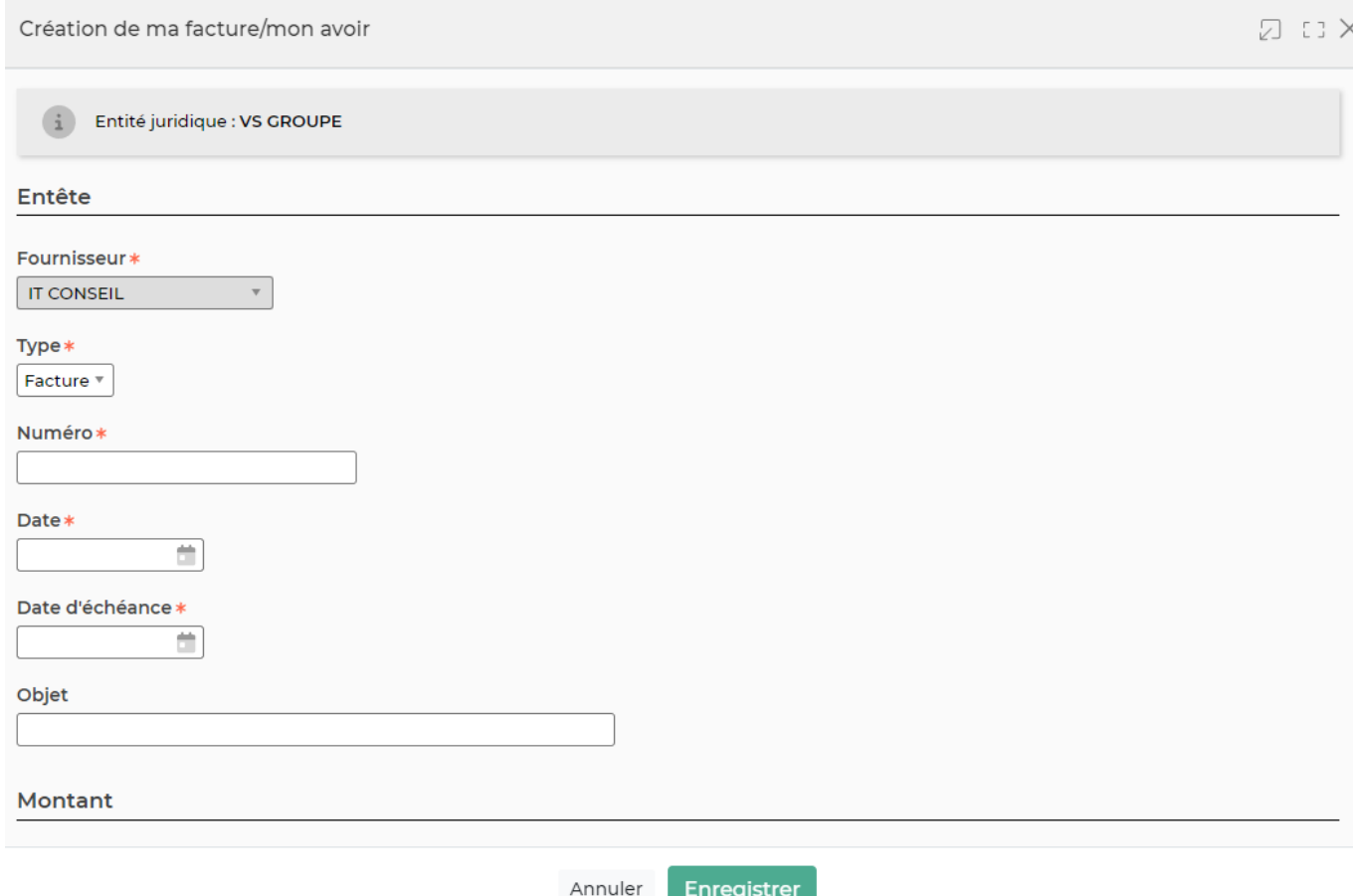

Il s'agit d'une version simplifiée du formulaire des factures fournisseurs.

Le sous-traitant n'a pas la possibilité de modifier le lien avec des activités. Il n'a pas la possibilité de faire un lien avec un bon de commande. Ces actions restent disponibles depuis « factures fournisseurs »

#### **Etape 3 : Traitement des factures par vos équipes**

Le sous-traitant a saisi sa facture. Reste maintenant à vos équipes à la traiter depuis Achats > Factures fournisseurs

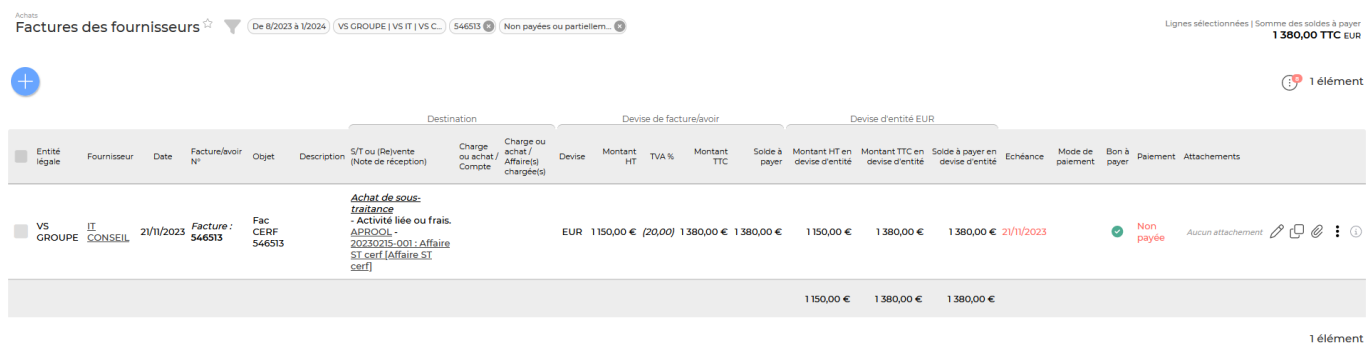

## <span id="page-4-0"></span>**Les actions sur chaque ligne**

0 Modifier la facture : Permet de modifier la facture initialisée

O Attacher un document : Permet au sous-traitant d'ajouter le PDF de sa facture

 $\colon$ Plus d'actions …

Depuis ce pictogramme vous pouvez effectuer plusieurs actions

**Supprimer la facture** : Permet de supprimer la facture. A noter que cette action n'est plus disponible lorsque la facture a commencé à être traitée.

## <span id="page-5-0"></span>**Cas d'utilisation**

## **Un sous-traitant rattaché à la BU IT et qui intervient sur la BU BI et IT**

Dans le cas présenté ci-dessus, votre collaborateur sous-traitant a un groupe de sécurité associé à son entité d'appartenance. Dans ce cas s'il intervient sur des missions sur la BU BI, il ne pourra pas saisir ses factures.

Il est nécessaire de créer un nouveau groupe de sécurité (ici factures de sous-traitance) comportant uniquement les droits précédemment présentés. Celui-ci devra être associé aux entités BI et IT

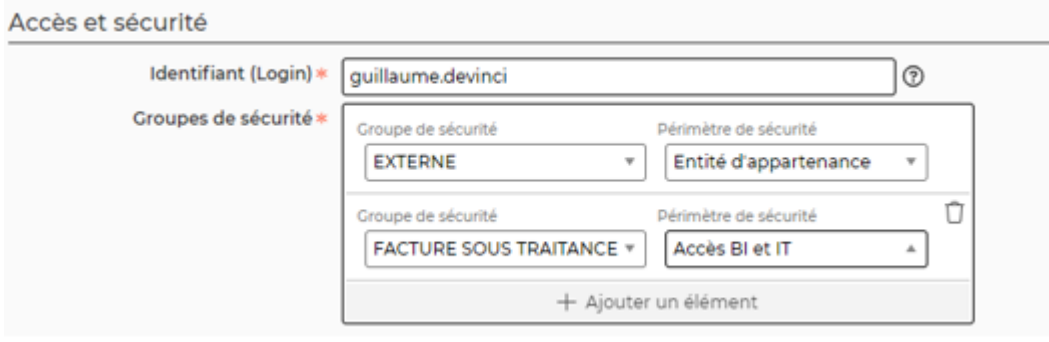